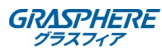

i)カメラとマイクの結線(3.5mmジャック形状のIPカメラ)

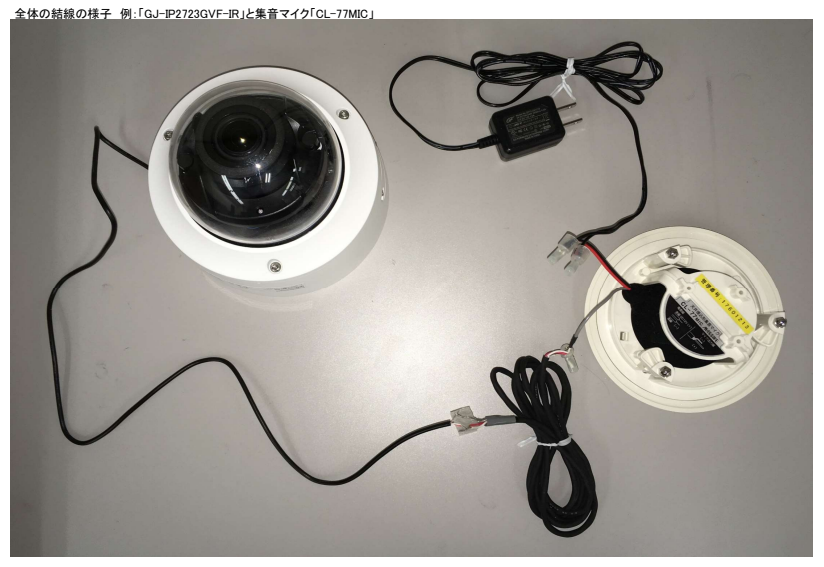

1. カメラ「AUDIO IN」ジャックとマイク線の接続

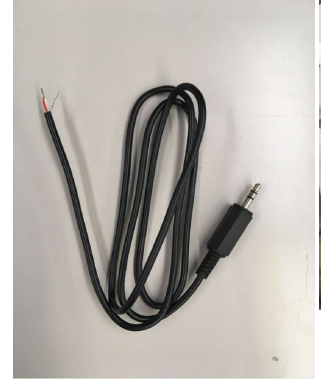

ALARM AUDIO AUDIO LAN(PoE)

(2)「3.5mmステレオミニジャック」は カメラの「AUDIO IN」に挿します。

※カメラのジャックはモノラルプラグには対応していないので、 マイク出:<br>必ずステレオプラグで加工する必要があります。 (3)もう片方の加工した線は マイク出力線と繋ぎます。

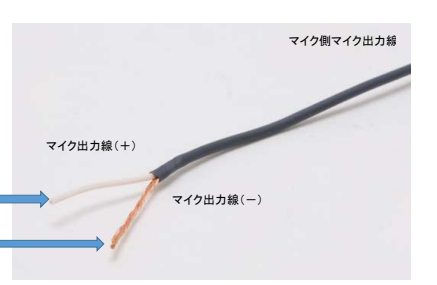

※マイク出力線はバラ線で数十cmの長さしかありません。<br>カメラと接続するために、必要な長さの延長ケーブルと圧着器具を用意してください。

(1)「3.5mm ステレオミニプラグ付きケーブル」を加工して、 片側のLR信号線を撚り合わせ、シールド線と分離させます。

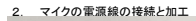

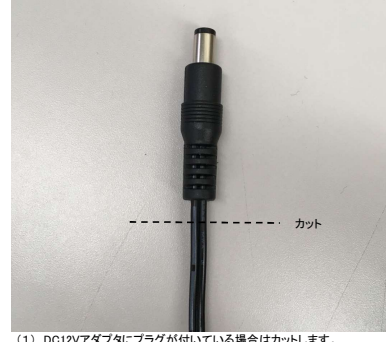

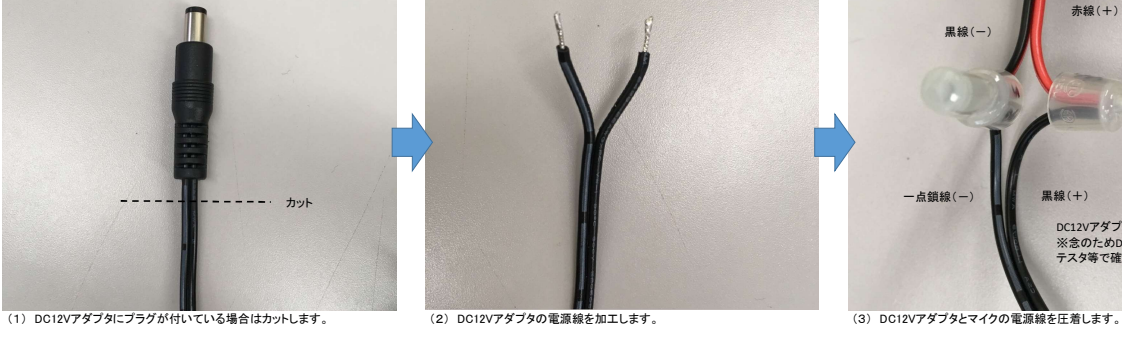

LR信号線の撚り線

シールド線

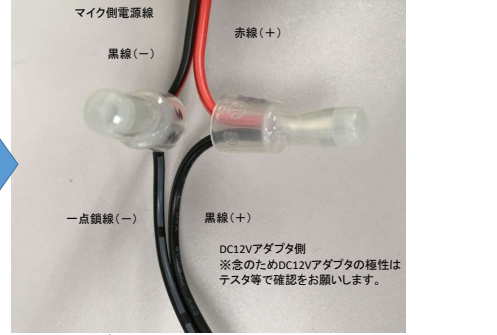

3. IPカメラの音声入力を「MicIn」にします。<br>IPカメラのWebUIにログイン - [環境設定] - [ビデオとオーディオ] - [オーディオ] - [音声入力] を「MicIn」 にし、最後に「保存」ボタンを押します。

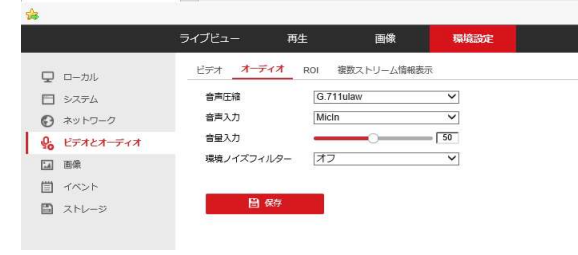

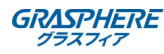

ii)カメラとマイクの結線(バラ線形状の内蔵マイク付きIPカメラ)

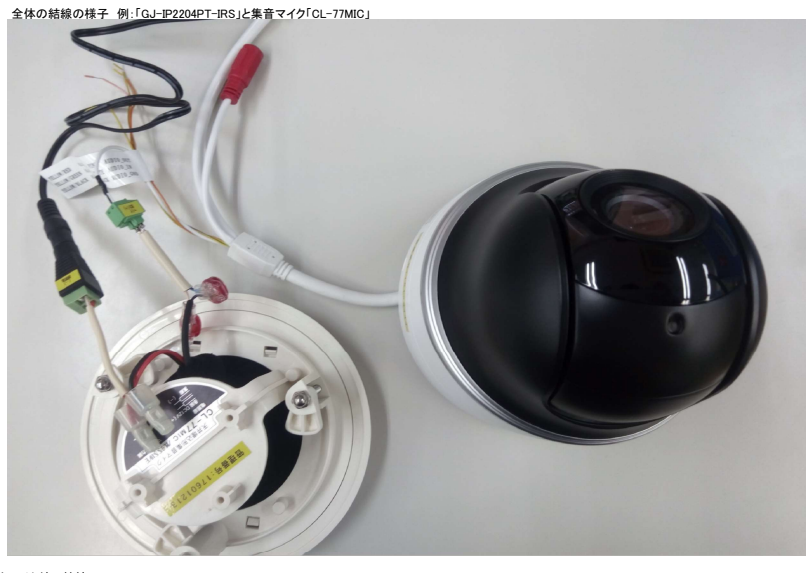

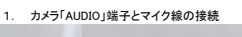

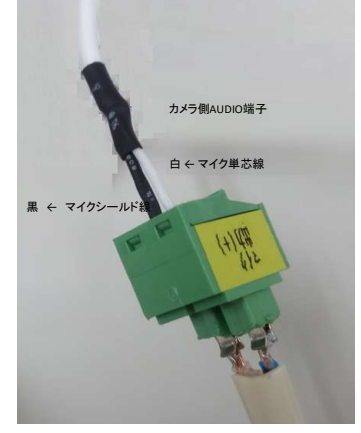

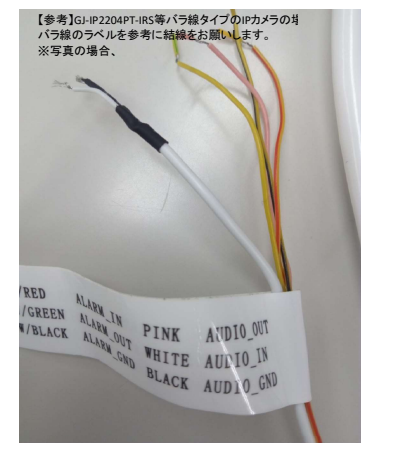

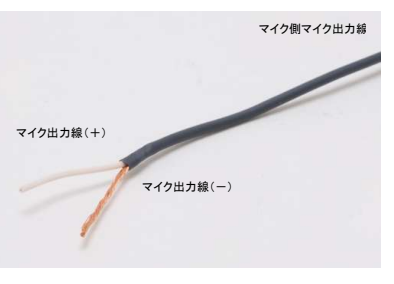

※マイク出力線はバラ線で数十cmの長さしかありません。<br>カメラと接続するために、必要な長さの延長ケーブルと圧着器具を用意してください。

2. マイクの電源線の接続と加工

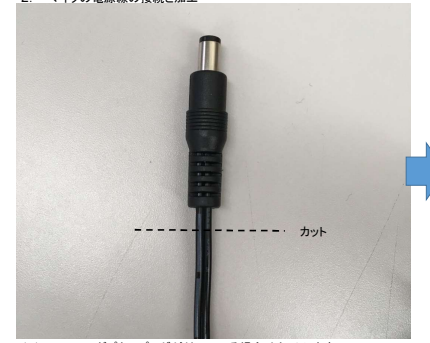

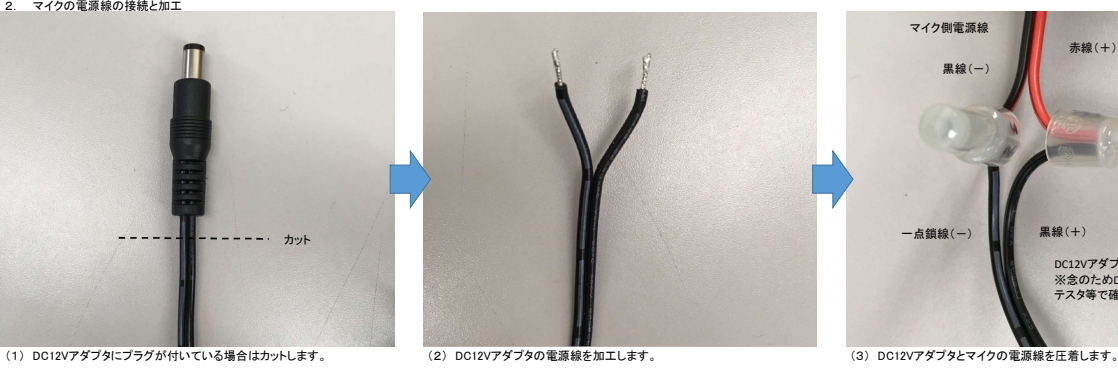

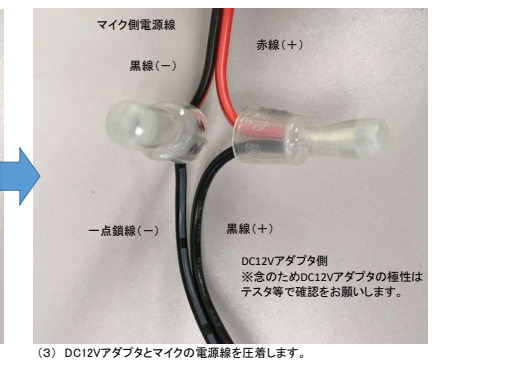

最後に「保存」ボタンを押します。 最後に「保存」ボタンを押します。

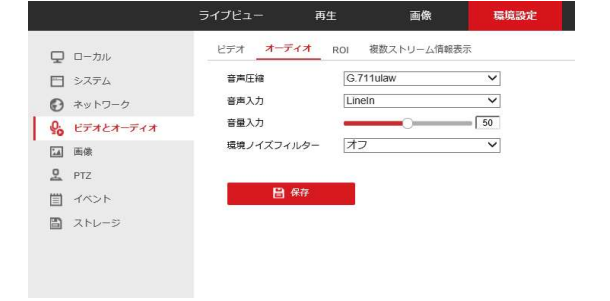

3. <外部マイク利用時> <内蔵マイク利用時> IPカメラの音声入力を「LineIn」にします。 IPカメラの音声入力を「MicIn」にします。

<内蔵マイク利用時><br>IPカメラの音声入力を「MicIn」にします。<br>日カメラのWebUIにログイン - [環境設定] - [ビデオとオーディオ] - [オーディオ] - [音声入力] を 「MicIn」 にし、<br>最後に「保存」ボタンを押します。

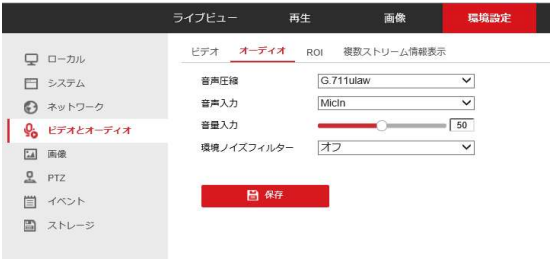

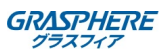

iii)カメラとマイクの結線(端子およびバラ線形状のIPカメラ)

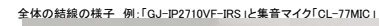

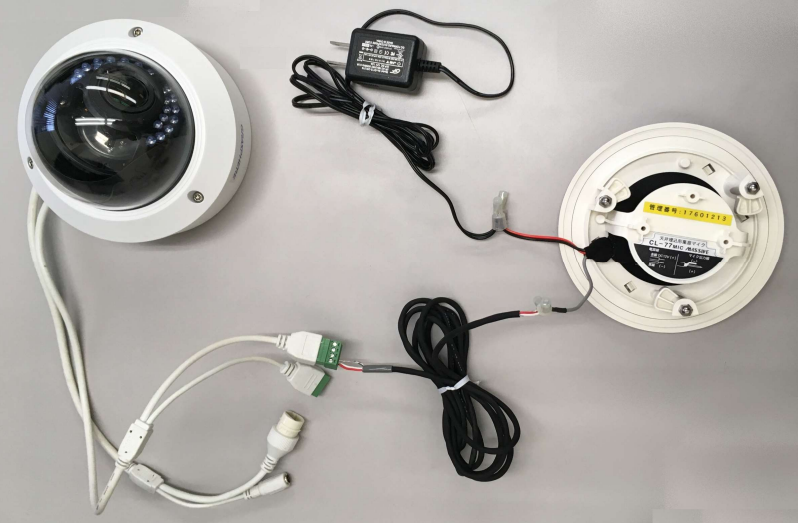

1. カメラ「AUDIO」端子とマイク線の接続

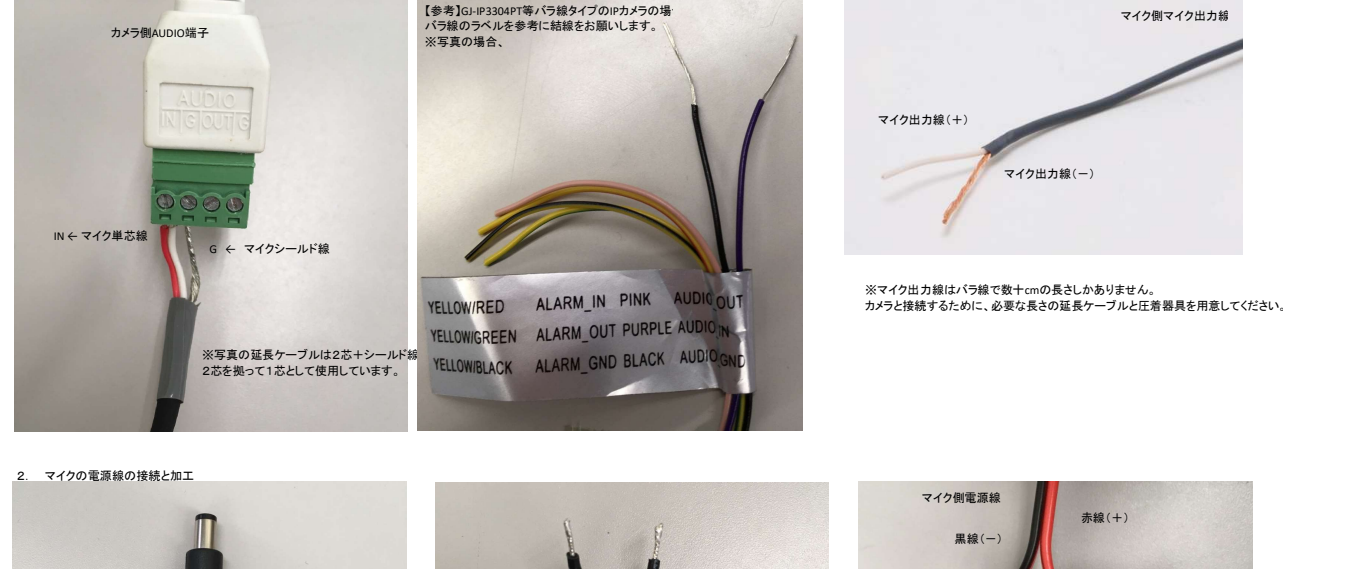

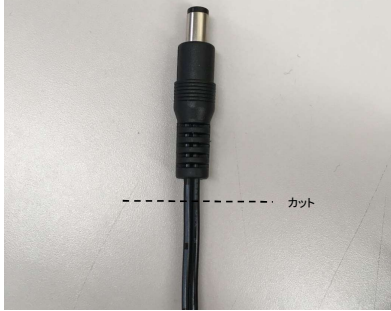

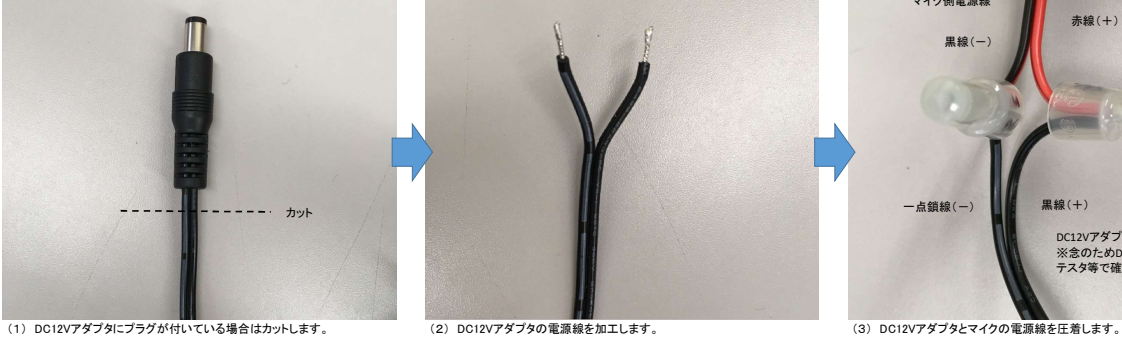

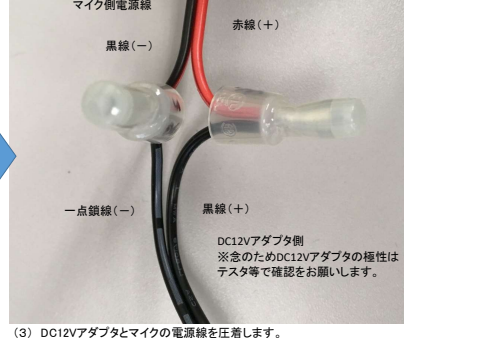

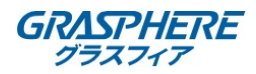

## ⅳ)レコーダでの音声の設定(GUI3.0)

1. [メニュー]-[録画]-[エンコードパラメータ]に進み、[ストリームタイプ]を「映像&音声」に変更し[適用]ボタンを押します。<br>※この設定は[カメラ]リストを選択し、各対象カメラごとに繰り返し行う必要があります。

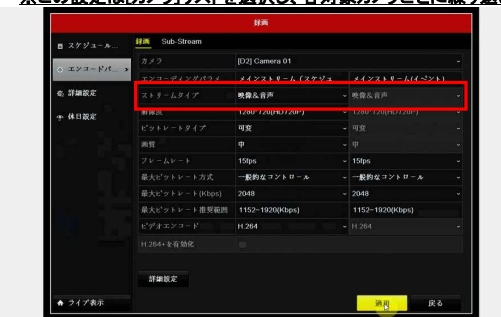

- メインストリーム(スケジュールとイベントは連動して変更されます) サブストリーム
- (1) 音声を使う対象カメラを[カメラ]リストから選択します (2) メインストリームの[ストリームタイプ]を「映像&音声」に変更し、 [適用]ボタンを押します。
- 
- (スケジュールとイベントは連動して変更されます) (3) 「新しい設定は~IPカメラを再起動しますか」のメッセージでOKを押します。 (4) サブストリームの[ストリームタイプ]を「映像&音声」に変更し、 - フラス1 フ エの[ス1 フ<br>「適用]ボタンを押します。
- (5) 「新しい設定は~IPカメラを再起動しますか」のメッセージでOKを押します。 ※各対象カメラごとに繰り返し行います。

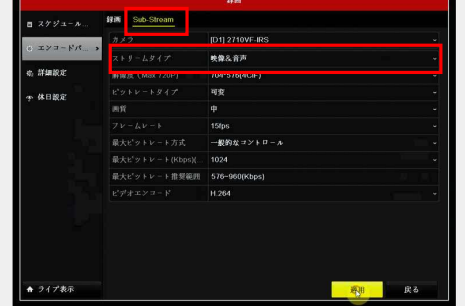

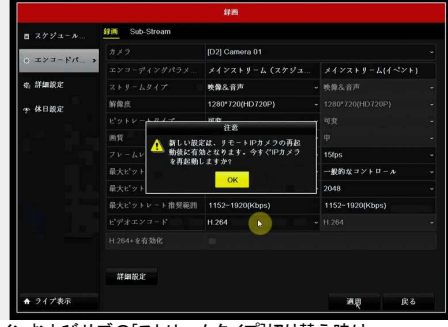

。<br>インおよびサブの[ストリームタイプ]切り替え時は、 必ず対象カメラの再起動が行われます。

2. [メニュー][録画]-[エンコードパラメータ]に進み、[詳細設定]から[音声記録]にチェック(☑)を入れ[OK」および[適用]ボタンを押します。<br>※こ<u>の設定は[カメラ]リストを選択し、各対象カメラごとに繰り返し行う必要があります。</u>

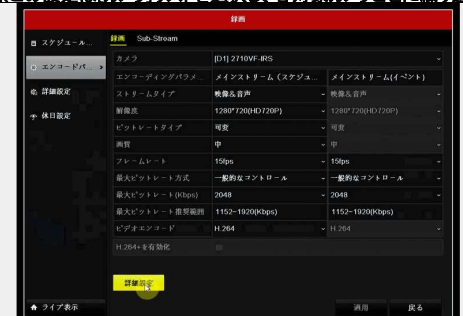

- (1) 音声を使う対象カメラを[カメラ]リストから選択します。<br>(2) [詳細設定]から[音声記録]にチェック(Ø)を入れ[OK
- (2) [詳細設定]から[音声記録]にチェック(☑)を入れ[OK」を押します。 (3) [適用]ボタンを押します。

※各対象カメラごとに繰り返し行います。

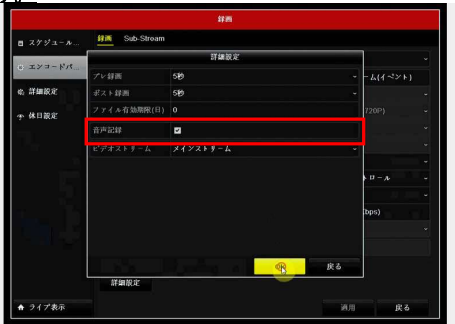

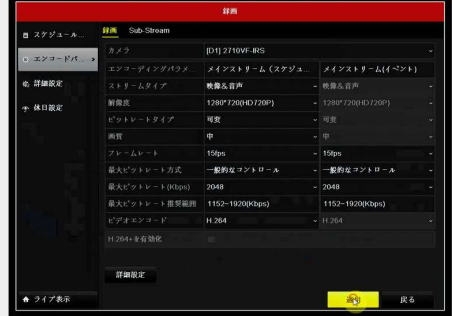

上記の設定完了後にレコーダを再起動してください。 再起動後に「音声出力が出来るか?」「録画データに音声が入っているか」確認をしてください。

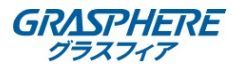

## ⅴ)レコーダでの音声の設定(GUI4.0)

1 画面上部の[カメラ管理-[ビデオパラメータ]-[メインストリーム]をクリックします。<br>- **※この設定は[カメラ]リストを選択し、各対象カメラごとに繰り返し行う必要があります。** 

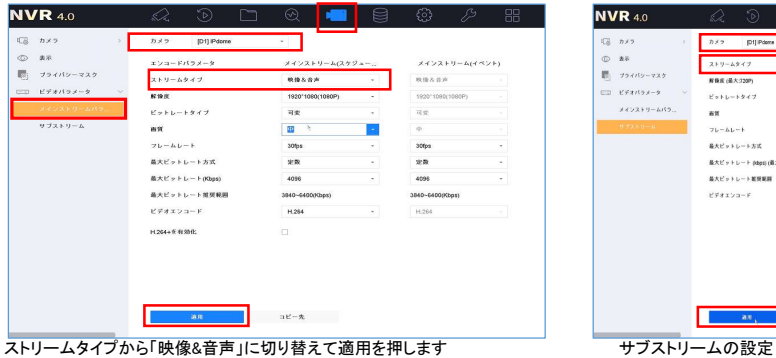

(1) 音声を取得する対象カメラを[カメラ]から選択します。<br>(2) [ストリームタイプ]を「映像&音声」に変更し、適用ポタンをクリックします。<br>(スクジュールとイベントは連動して変更されます)<br>(3)「新しい設定は〜IPカメラを再起動しますか」のメッセージでOKを押します。<br>(4) サブストリームの[ストリームタイプ]を「映像&音声」に変更し[適用]ポタンを<br>「新しい設定は〜IPカメラを再起動しますか」のメッセージでOKを押します。

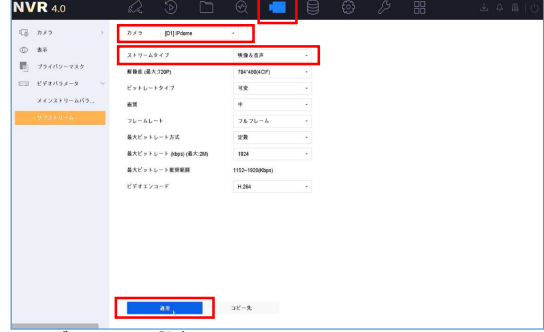

警告 新しい設定は、リモートIPカメラの再起動後<br>に有効となります。今すぐIPカメラを再起動 T しますか? OK

2. 録画データに音声も同時に記録する<br>- [ストレージ]-[スケジュール]-[録画]-[高度]をクリックします - - - - [音声記録]にチェックを入れて[OK]をクリックします。

※各対象カメラごとに繰り返し行います。

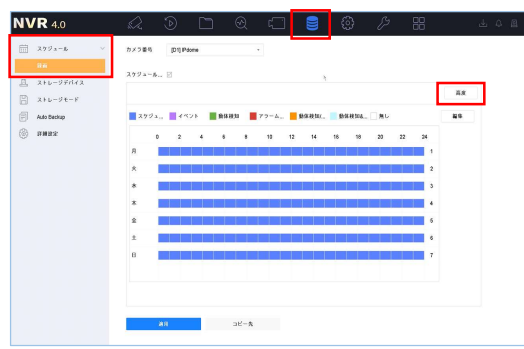

ⅵ)レコーダでの音声の設定(レコーダのweb管理画面)

レコーダのweb管理画面へアクセスをして[環境設定]-[ストレージ]-<br>[スケジュール設定]の【高度】をクリックします

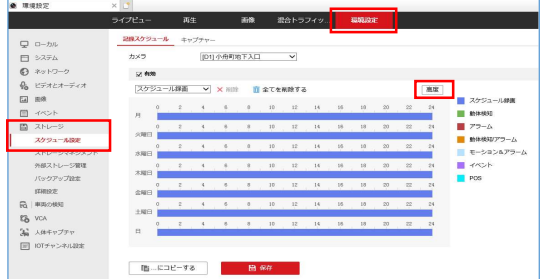

。<br>※この設定は[カメラ]リストを選択し、各対象カメラごとに繰り返し行う必要があります。<br>※この設定は[カメラ]リストを選択し、各対象カメラごとに繰り返し行う必要があります。

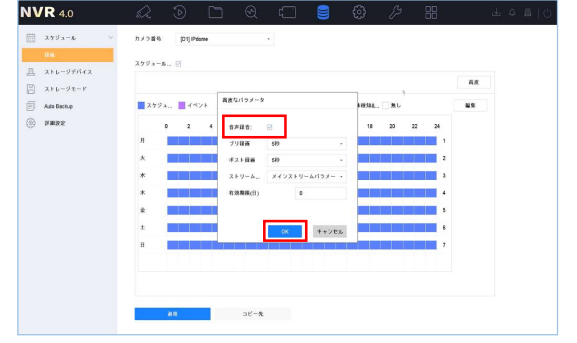

[音声記録]にチェックを入れて【0K】をクリックする<br>※こ**の設定は[カメラ]リストを選択し、各対象カメラごとに繰り返し行う必要があります。** 

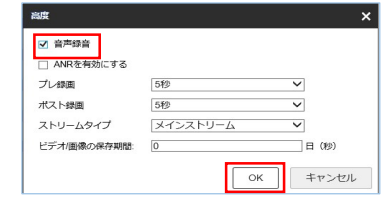

上記の設定完了後にレコーダを再起動してください。 再起動後に「音声出力が出来るか?」「録画データに音声が入っているか」確認をしてください。

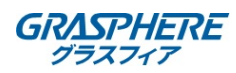

## ⅵ)レコーダの設定(GUI4.0 V4.3)とデザインFW管理画面

1. 画面左側の[録画]-[パラメータ]-[メインストリーム]をクリックします。<br>※こ**の設定は[カメラ]リストを選択し、各対象カメラごとに繰り返し行う必要があります。** 

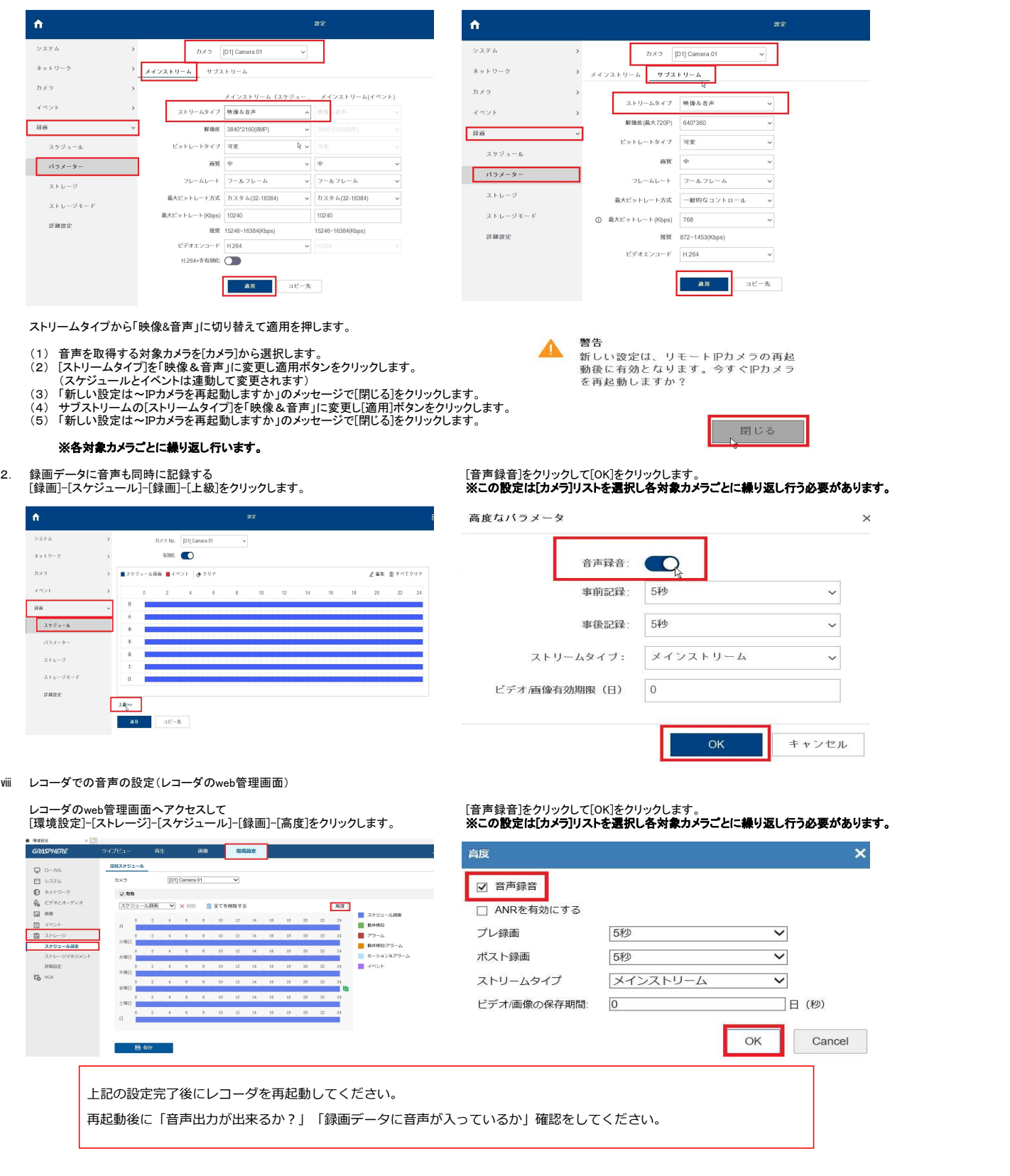

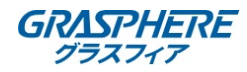

## ⅶ)レコーダでの音声再生の方法

1. レコーダ本体でライブの音声を聞くとき(GUI3.0)<br>※レコーダには事前に「HDMI接続」(モニタのスピーカー連動すること)か「RCA端子接続」のアンプ付きスピーカーを準備してください。

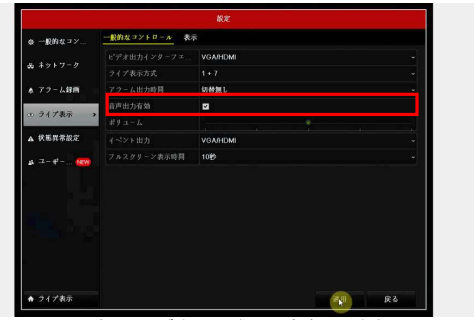

(1) [メニュー]-[設定]-[ライブ表示]に進み、[音声出力有効]にチェック(☑)し、 (2) ライブビューに戻り、該当カメラをクリックして操作パネルから、 [適用]を押します。 [音声有効](スピーカーアイコン)を有効(斜線が無いアイコン)にします。

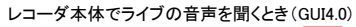

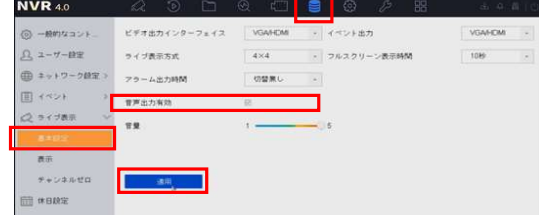

(1) )[システム設定]-[ライブ表示]-[基本設定]-【音声出力有効】に (2) ライブビューに戻り、該当カメラをクリックして操作パネルから、

レコーダ本体でライブの音声を聞くとき(グラスフィアデザインFW)

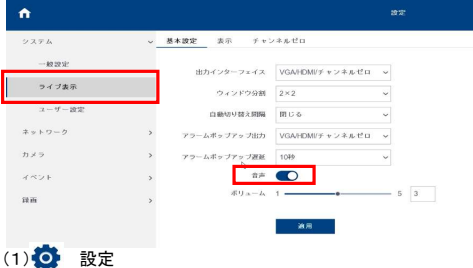

チェック(2)を入れて[適用]を押します。

2. WEB管理画面(IE11)でライブの音声を聞くとき<br>※お使いのパソコンのスピーカーのミュート(消音)を解除しておいてください。

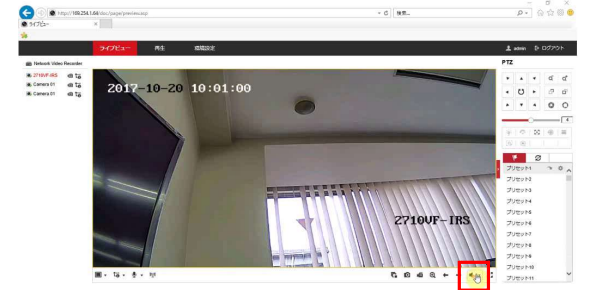

(1)ライブビューで対象カメラを選択し、[スピーカーアイコン](画面右下)を (2) [ボリュームスライダ]で適切に聞こえるように調整します。<br>- 押してミュートを解除(アイコンから ◇ が消える)します。

WEB管理画面(IE11)でライブの音声を聞くとき(グラスフィアデザインファーム)<br>**※お使いのパソコンのスピーカーのミュート(消音)を解除しておいてください。** 

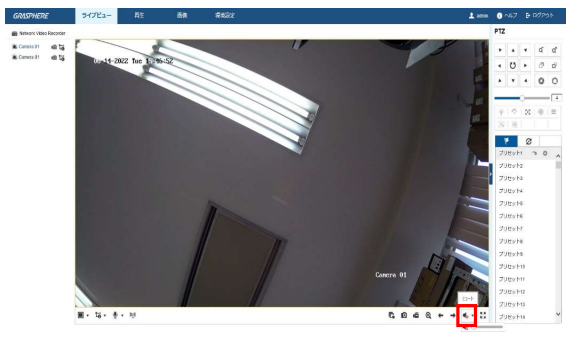

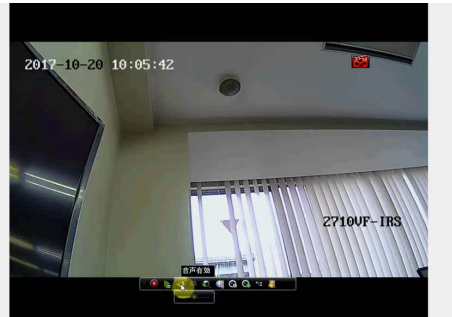

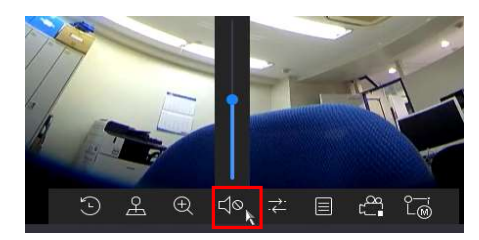

チェック(☑)を入れて[適用]を押します。 [音声有効](スピーカーアイコン)を有効(斜線が無いアイコン)にします。

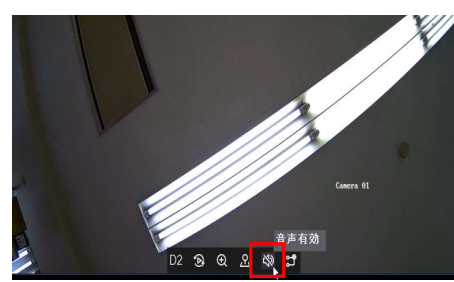

チェック(☑)を入れて[適用]を押します。 (2) ライブビューに戻り、該当カメラをクリックして操作パネルから、 [音声有効](スピーカーアイコン)を有効(斜線が無いアイコン)にします。

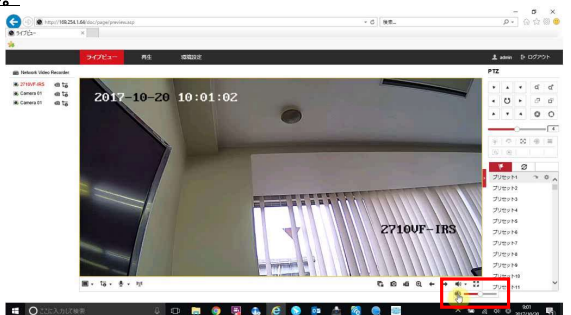

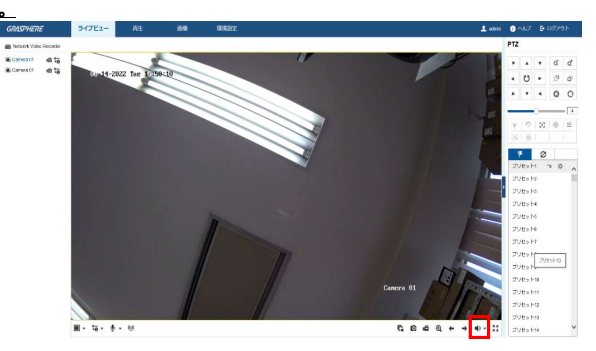